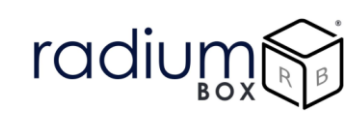

# **Radium Box**

# **Step by Step SecuGen Hamster Pro 20 Drivers Installation (Complete Guide)**

**\*\*For easy RD installation & accessible for common people.**

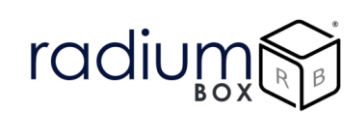

# **How To Download SecuGen Hamster Pro 20 Drivers Installation?**

#### **What is SecuGen Hamster Pro 20?**

SecuGen Hamster Pro 20 fingerprint scanner is STQC certified fingerprint scanner that uses FIPS 201 (PIV) and Mobile ID FAP 20 technologies. Featuring a comfortable, ergonomic design, Hamster Pro is built with the industry's most rugged and advanced optical sensor using patented SEIR [fingerprint biometric](https://www.radiumbox.com/search?category=biometric-devices) technology.

Featuring a low-profile and IP65 Certified dust- and water-resistant design, the Hamster Pro 20 is built with the industry's most rugged and advanced optical sensor using patented and patent-pending fingerprint technology.

#### **Requisites for SecuGen Hamster Pro 20 Drivers :**

- Required OS
	- o Windows 8
	- o Windows 8.1
	- o Windows 10
- 32 bit and 64 bit both supports with custom business applications
- Administrator login over computer/laptop
- High speed internet connection
- Antivirus should be disable
- Time zone of computer/ laptop is (UTC+05:30) Chennai, Kolkata, Mumbai, New Delhi

RD service renewal is compulsory before following the below steps , so kindly apply by using below link:

<https://www.radiumbox.com/rd-service/online-register-biometric-device>

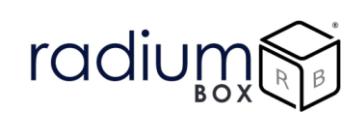

# **Steps for Downloading SecuGen Hamster Pro 20 Drivers Installation:**

**Step 1:** RD Service setup for SecuGen Hamster Pro 20 is available on our official website. So, to download SecuGen Hamster Pro 20 Driver installation, visit the following link:

#### <https://www.radiumbox.com/>

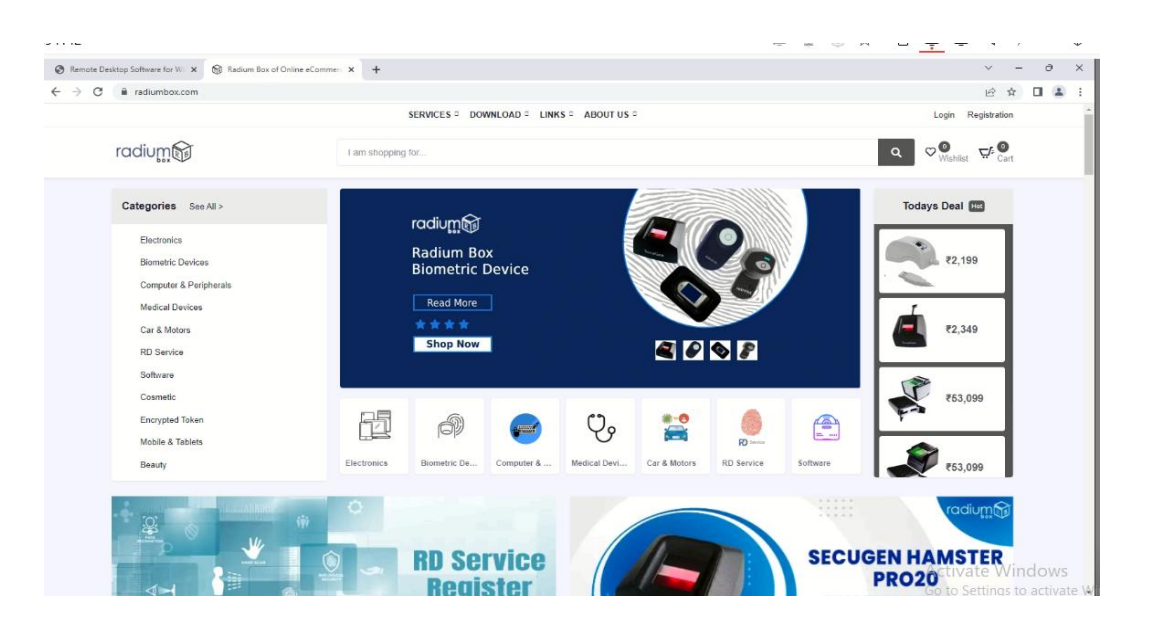

**Step 2**: After visiting our official website, click on the Download option that appears at the top of the home page. In the Download page, click on the Download Driver option available under Secugen RD Service.

<https://www.radiumbox.com/rd-service-downloads.php>

#### radiur  $\text{MSE} \leftarrow \text{MSE} \leftarrow \text{M$ 394142 Remote Desktop Software for Willix (@ Download RD Service Driver Onlin X +  $\Theta$  X  $\leftarrow$   $\rightarrow$   $\mathbb{C}$   $\blacksquare$  and a radium box.com/download  $\begin{array}{ccc} \mathcal{C} & \mathcal{C} & \mathcal{C} \end{array} \quad \blacksquare \quad \blacksquare \quad \blacksquare \quad \blacksquare$ SERVICES DOWNLOAD LINKS ABOUT US Login Registration **Download** radium  $\equiv$  1 am shopping for. Downloads  $\rightarrow$  Di  $\overline{\mathsf{a}}$ **Search Downloads** earch Device Drivers Here Apply for RD Service  $ium<sup>2</sup>$ Ó 嘴 **STARTEK** Startek FM220 RD<br>Service Software -**Mantra MFS 100 RD** Morpho SCL <mark>RD</mark><br>Service Downlo ct Mor<br>device a Driver<br>alod for MFS 100 Extra<mark>ct</mark><br>1300 de Serial No mantra mi<br>Service di **Dervice Dowlfoat**<br>Driver Software PC saffware - Wir  $\overline{40}$ Windows software for - Android Download  $\frac{1}{2}$ mload  $\frac{1}{26}$ mload  $\bullet$ load  $\frac{1}{26}$  $\frac{1}{2}$ Activate Windows com/download mos radium of 6ì. radium £э and a Settings to ac-

**Step 3**: After selecting the Download Driver option, you will be redirected to a new page where you need to click on the "Secugen Hpro20 Driver Download for Secugen Hpro20 - Windows" RD Service Download for PC Windows 10" based on the requirements of your system.

When you are finished, close your browser and open This PC from your desktop. From This PC, select Local Disk, then Users, followed by Your System Name, and move to the Download section. There you can find SGIRD\_HU20\_….. DRIVER

Double-click on the folder to extract the files, followed by selecting the Install option.

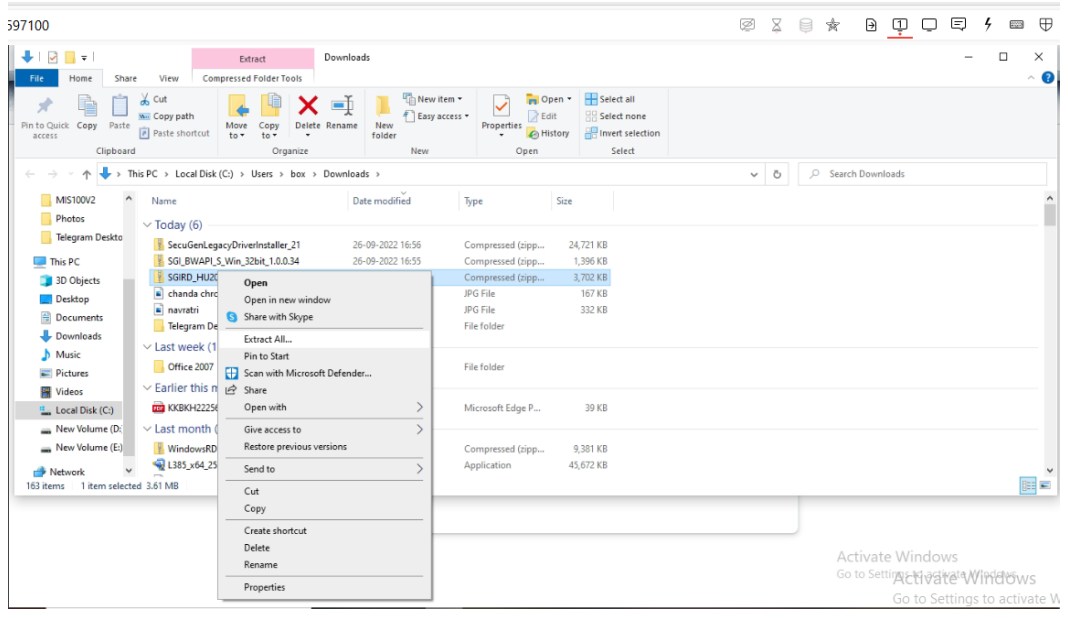

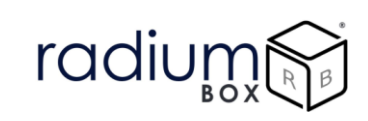

**Step 4**: Press yes to continue installation.

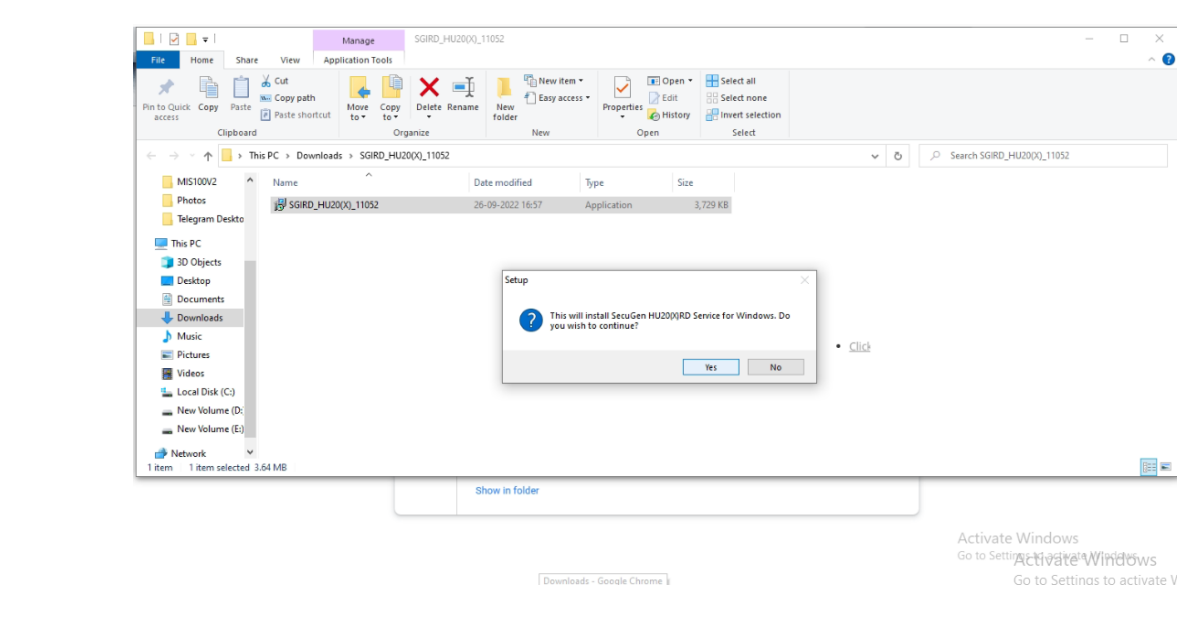

**Step 5**: Fill the required information:

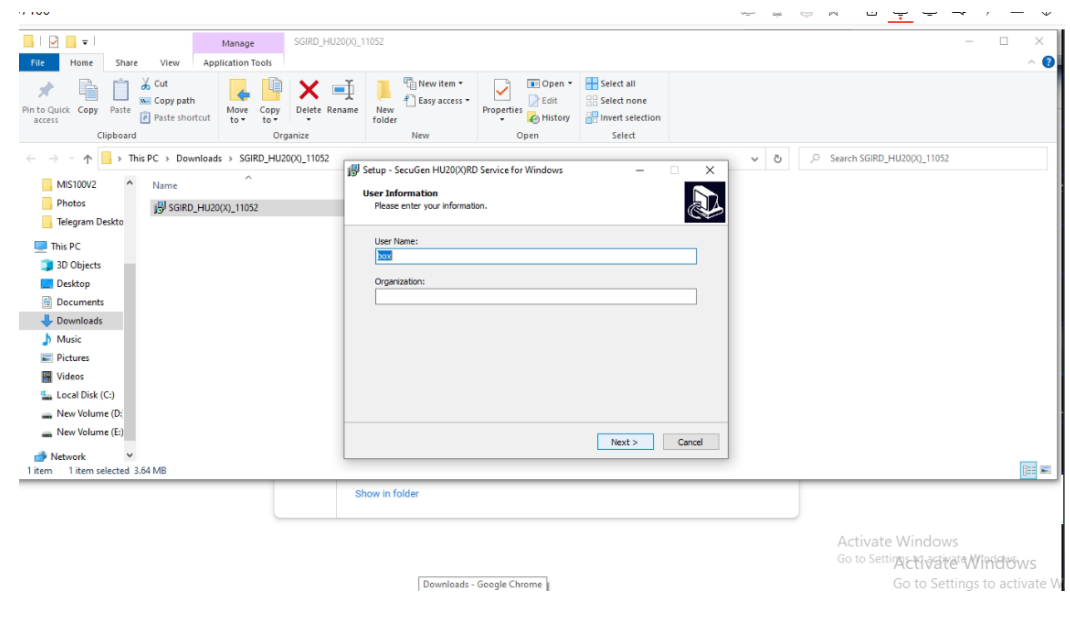

**Step 6** : Click next to continue, if you want to select different location select browse:

# radium  $\beta$

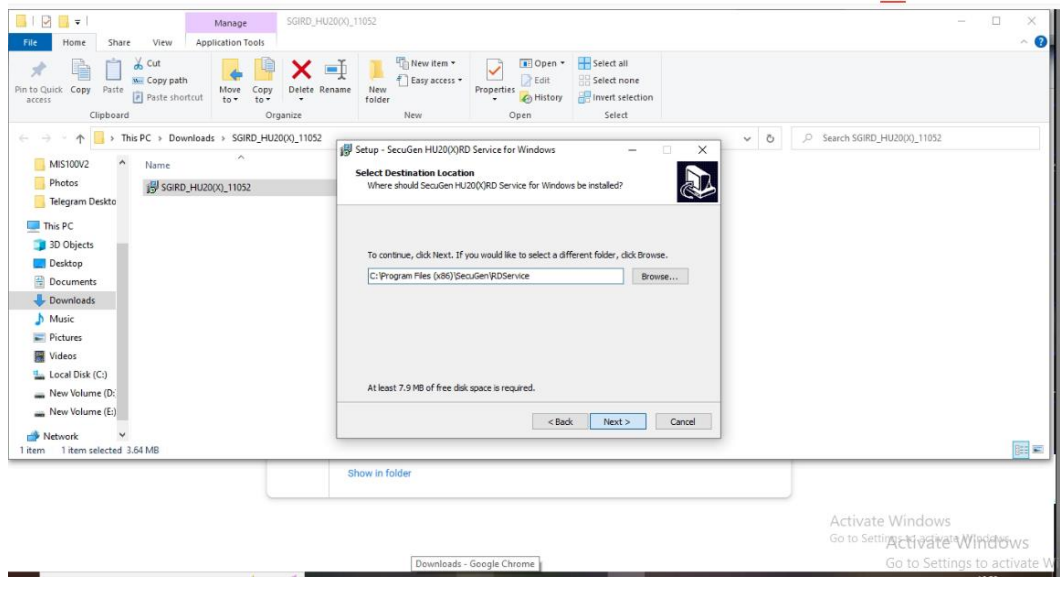

## **Step 7:** Wait for finishing the installation

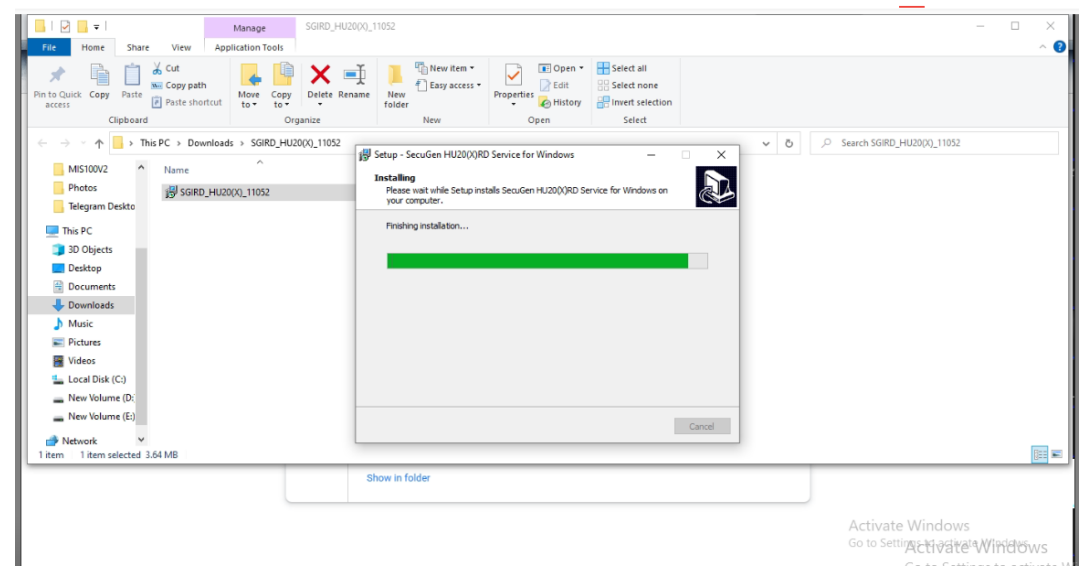

**Step 8**: Next Step is to install SGI\_BWPI\_S\_32BIT, extract the files to get the application.

# radium

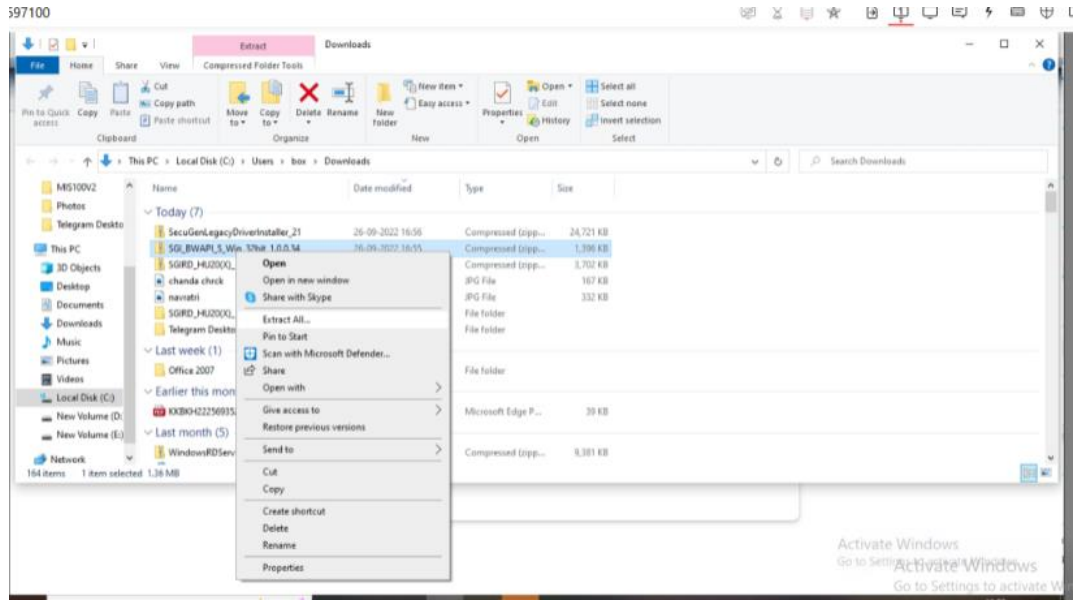

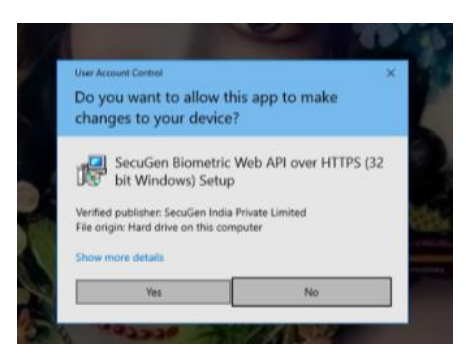

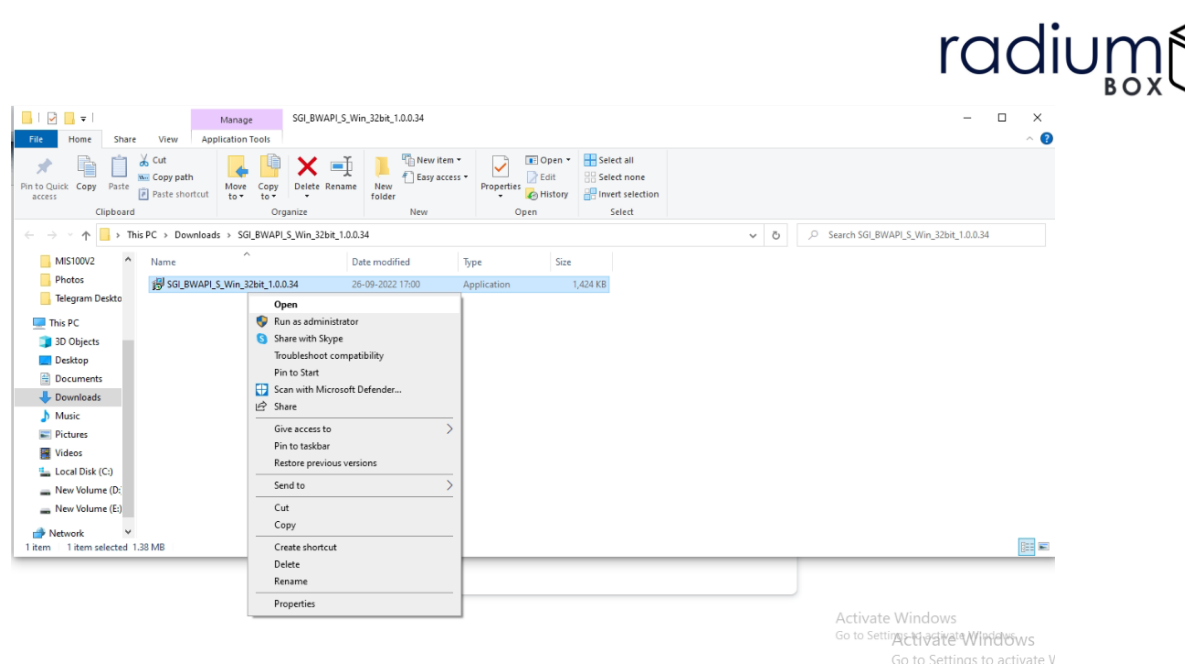

 $\tilde{\mathsf{I}}$  B

**Step 9** : Click to accept the agreement and continue.

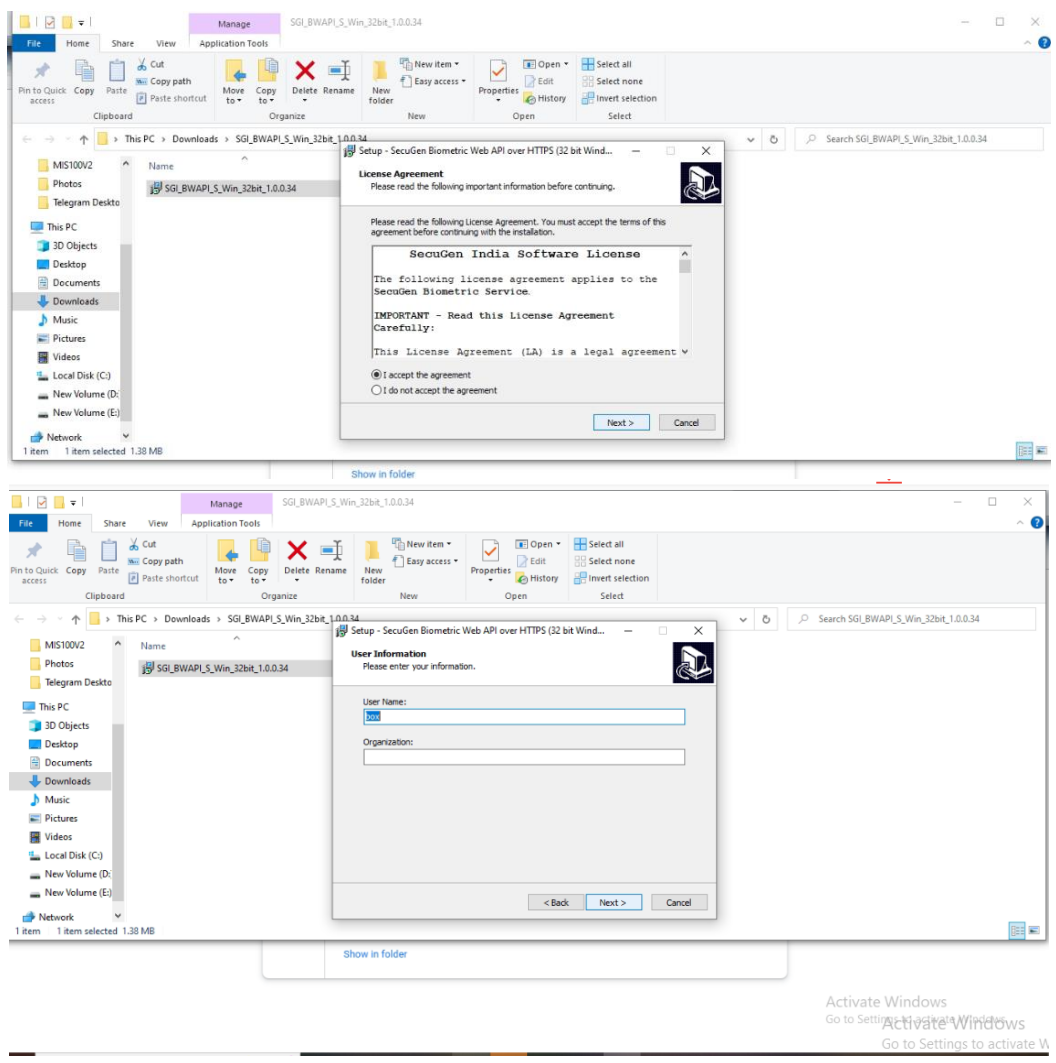

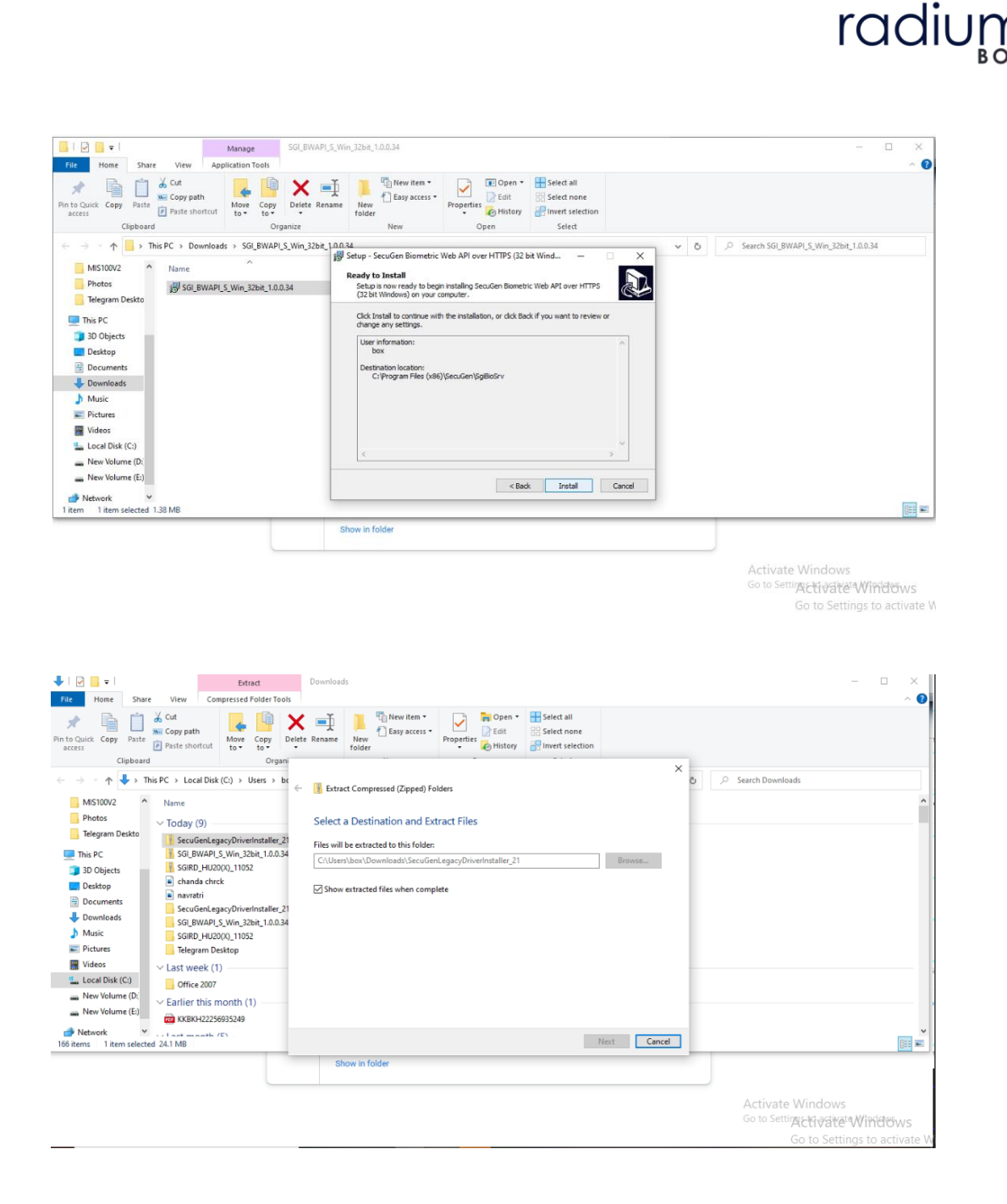

**Step 10**: Now open the universal legacy to install over the system.

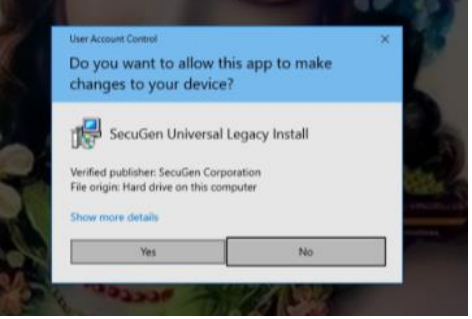

**Step 11:** Click to agree the license terms & conditions:

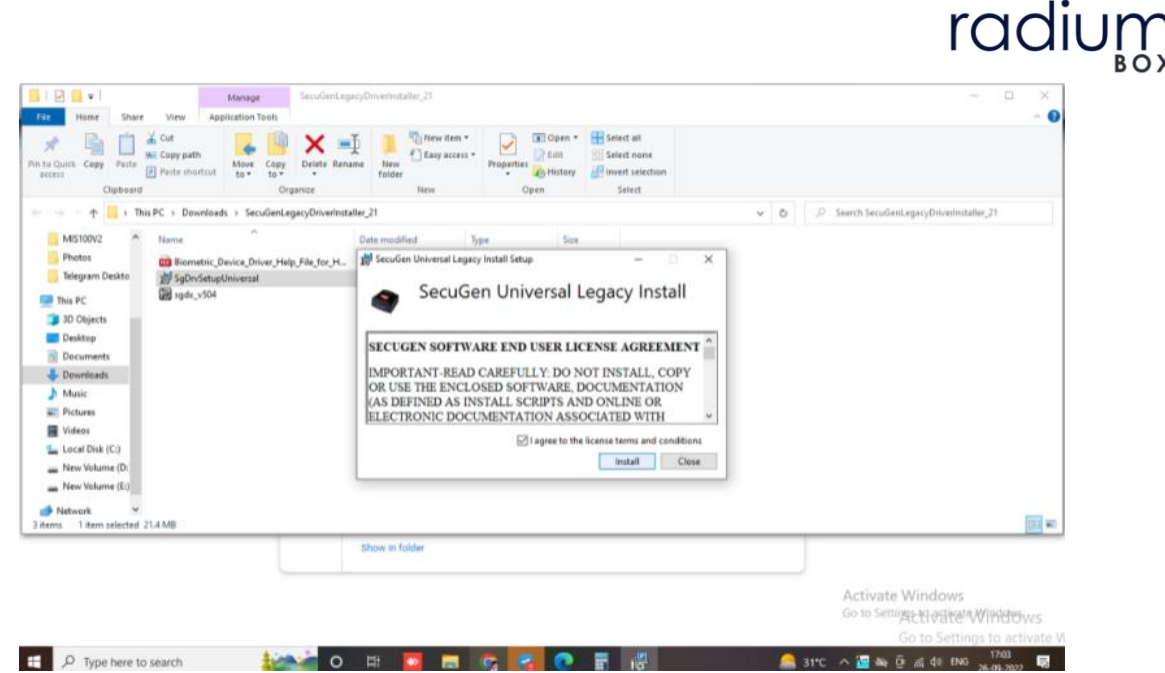

**Step 12:** Installation of secugen hrpo20 rd is successfully done

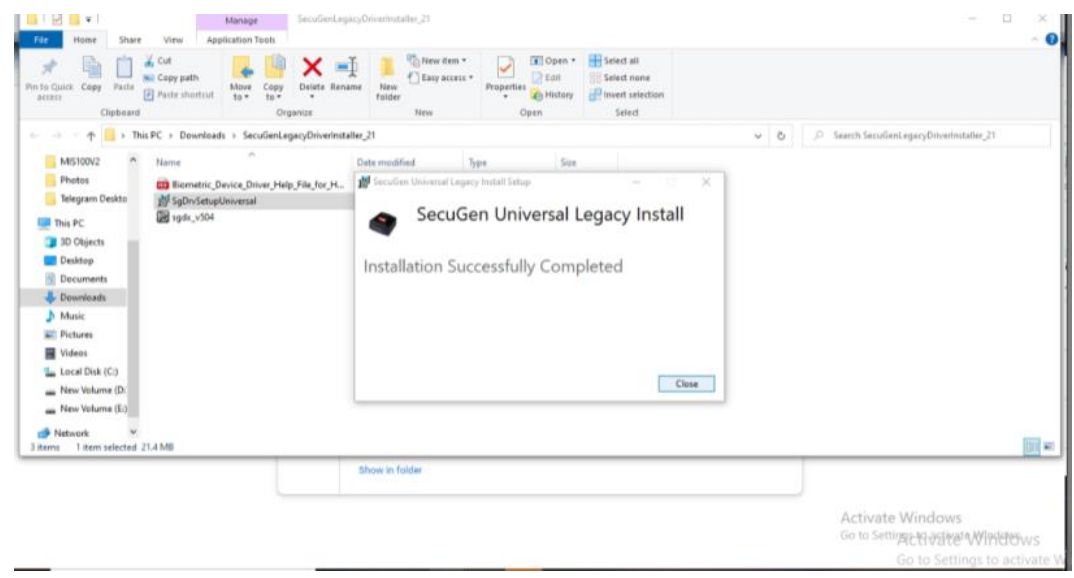

Now all the software for rd installation are successfully installed over the system, you can restart the services & use in your application

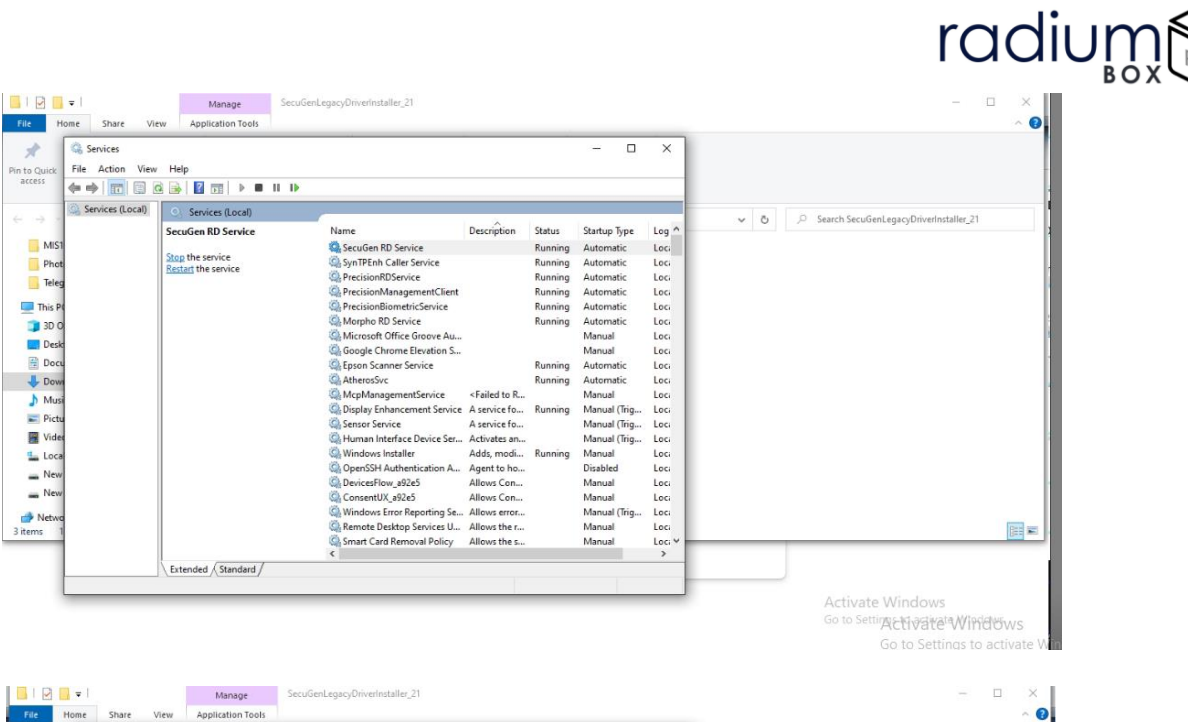

 $\beta$ 

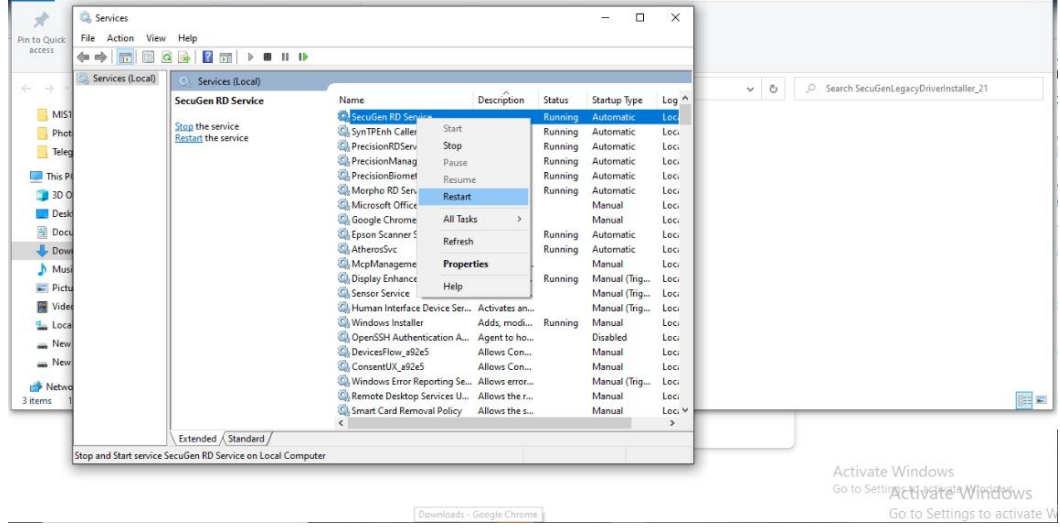

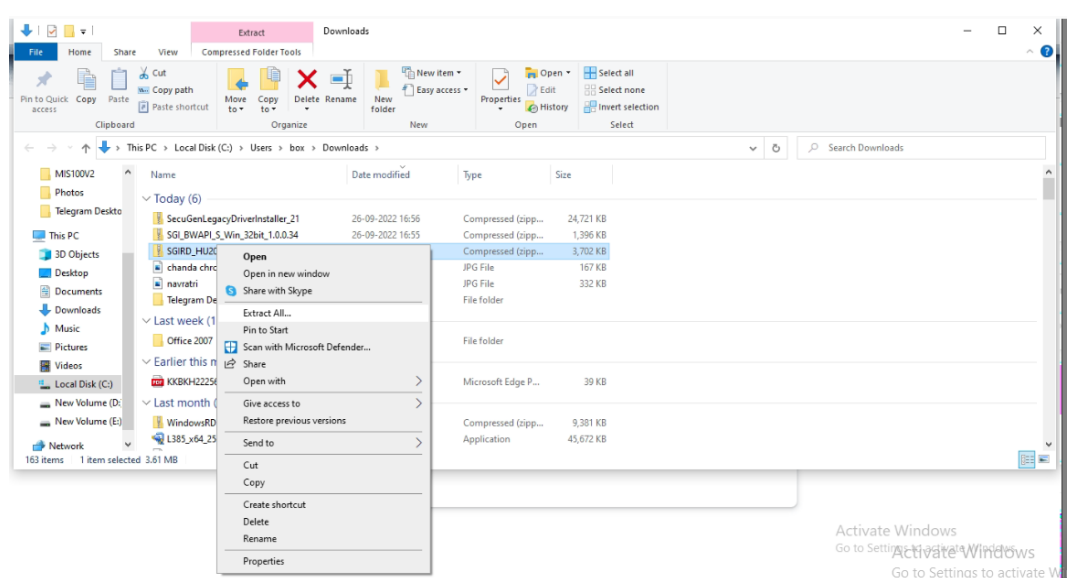

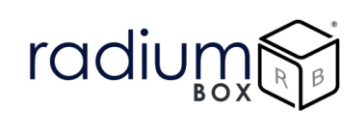

### **For any technical assistance/enquiry please call us-+91 84343 84343**

\*\*Disclaimer: The brand names & information used in this pdf is for general demonstration and informational purpose only . The graphical representation is for user understanding easy demonstration.